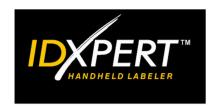

# USER'S MANUAL

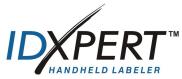

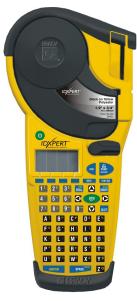

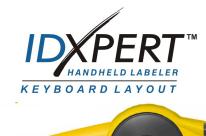

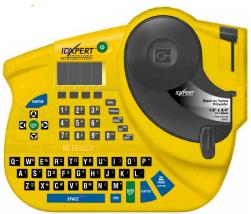

www.en.bradyeurope.com

# Copyright

This manual is copyrighted with all rights reserved. No portion of this manual may be copied or reproduced by any means without the prior written consent of Brady Corporation.

While every precaution has been taken in the preparation of this document, Brady assumes no liability to any party for any loss or damage caused by errors or omissions or by statements resulting from negligence, accident, or any other cause. Brady further assumes no liability arising out of the application or use of any product or system described, herein; nor any liability for incidental or consequential damages arising from the use of this document. Brady disclaims all warranties of merchantability of fitness for a particular purpose.

#### **Trademarks**

IDXPERT™ is a trademark of Brady Corporation.

Font Fusion™ is a registered trademark of Bitstream®.

Brady reserves the right to make changes without further notice to any product or system described herein to improve reliability, function, or design.

© 2004 Brady Corporation. All Rights Reserved. Revision A, 01/2004 Firmware Version 1.0

Brady Corporation 6555 West Good Hope Road P.O. Box 2131 Milwaukee, WI 53201

Main Switchboard: (800) 541-1686

(414) 358-6600

FAX: (800) 292-2289 Sales/Customer Support: (800) 537- 8791

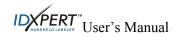

# **Regulatory Information**

**Note:** This equipment has been tested and found to comply with the limits for a Class A digital device, pursuant to part 15 of the FCC Rules. These limits are designed to provide reasonable protection against harmful interference when the equipment is operated in a commercial environment. This equipment generates, uses, and can radiate radio frequency energy and, if not installed and used in accordance with the instruction manual, may cause harmful interference to radio communications. Operation of this equipment in a residential area is likely to cause harmful interference in which case the user will be required to correct the interference at his/her own expense.

The user is cautioned that any changes or modifications not expressly approved by Brady Corporation could void the user's authority to use the equipment.

This Class A digital apparatus meets all requirements of the Canadian Interference-Causing Equipment Regulations

Cet appareil numerique de la classe A respecte toutes les exigencies du Reglement sur le material broilleur du Canada.

This is a Class A product. In a domestic environment this product may cause radio interference, in which case the user may be required to take adequate measures.

# **Brady Warranty**

Brady products are sold with the understanding that the buyer will test them in actual use and determine for him or herself their adaptability to his/her intended uses. Brady warrants to the buyer that its products are free from defects in material and workmanship, but limits its obligations under this warranty to replacement of the product shown to Brady's satisfaction to have been defective at the time Brady sold it. This warranty does not extend to any persons obtaining the product from the buyer.

THIS WARRANTY IS IN LIEU OF ANY OTHER WARRANTY, EXPRESS OR IMPLIED INCLUDING, BUT NOT LIMITED TO ANY IMPLIED WARRANTY OF MERCHANTABILITY OR FITNESS FOR A PARTICULAR PURPOSE, AND OF ANY OTHER OBLIGATIONS OR LIABILITY ON BRADY'S PART. UNDER NO CIRCUMSTANCES WILL BRADY BE LIABLE FOR ANY LOSS, DAMAGE, EXPENSE OR CONSEQUENTIAL DAMAGES OF ANY KIND ARISING IN CONNECTION WITH THE USE, OR INABILITY TO USE, BRADY'S PRODUCTS.

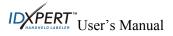

# **Technical Support**

Choose one of the following options to contact system support provided by Brady Corporation:

U.S. and Canada

Phone: (800) 643-8766, Monday - Friday 7:00 a.m. - 6:00 p.m. (CST).

Fax: (414) 358-6767.

E-Mail: tech support@bradycorp.com.

Assistance is available 24 hours per day / 7 days per week. Go to: www.bradyid.com, and then

select **Knowledge Base** from the left-hand panel.

Belgium / Luxembourg / The Netherlands

Phone: +32 52 457 937 Fax: +32 52 457 800

E-Mail: tsbelgium@bradycorp.com

Italy

Phone: +39 02 96 28 60 14 Fax: +39 02 96 70 08 82

E-Mail: tsitaly@bradycorp.com

UK / Ireland

Phone: +44 1295 228 205 Fax: +44 1295 27 17 55 E-Mail: tsuk@bradycorp.com

Mexico

Phone: 01 800 112 7239 Fax: 52 55 5527 55 86

E-Mail: bradymexico@bradycorp.com

Latin America & Caribbean

Phone: (414) 438-6868 Fax: (414) 438-6870

E-Mail: bradyintl@bradycorp.com

Spain

Phone: +33 437 245 234 Fax: +33 472 74 45 54

E-Mail: tsspain@bradycorp.com

France

Phone: +33 169.296 717

+800 907 107

Fax: +33 169 296 718

E-Mail: tsfrance@bradycorp.com

Germany / Austria / Switzerland

Phone: +49 6103 75 98 451 Fax: +49 6103 7598 670

E-Mail: tsgermany@bradycorp.com

Sweden / Norway / Finland

Phone: 46 85 90 057 33 Fax: 46 85 90 818 68

E-Mail: tssweden@bradycorp.com

**Brazil** 

Phone: 55 11 3604 7729/7715

Fax: 55 11 3686-5236

E-Mail: brady service brazil@bradycorp.com

Africa Eastern Europe

Denmark Greece
Israel Portugal
Middle East Malta
Turkey Russia

Phone: +32 52 457 937 Fax: +32 52 457 800

E-Mail: tsbelgium@bradycorp.com

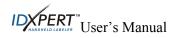

# **Table of Contents**

| CHAPTER 1 INTRODUCTION                                | 1           |
|-------------------------------------------------------|-------------|
| PACKAGE CONTENTS                                      | 1           |
| PRODUCT REGISTRATION                                  |             |
| ABOUT THE USER'S MANUAL                               |             |
| Additional User Documentation                         |             |
| TECHNICAL SPECIFICATIONS                              |             |
| Physical SpecificationsEnvironmental Specifications   |             |
| CERTIFICATION                                         |             |
| SAFETY INFORMATION                                    |             |
| CHAPTER 2 PRINTER COMPONENTS                          | 4           |
| KEYPAD LAYOUTS                                        | 4           |
| BATTERY COMPARTMENT                                   | 5           |
| CONNECTIONS                                           |             |
| ACCESSORIES FOR YOUR IDXPERT™ HANDHELD LABELER        |             |
| MATERIAL CARTRIDGES                                   |             |
| Cartridges available for your IDXPERT™ Handheld Label |             |
| CHAPTER 3 GETTING STARTED                             |             |
| SETTING UP THE PRINTER                                |             |
| CHAPTER 4 USING THE DISPLAY SCREEN, MENU,             | AND KEYPAD8 |
| THE DISPLAY SCREEN                                    | 8           |
| Status Bar                                            |             |
| Contrast                                              |             |
| MENU BASICS MENU SELECTIONS                           |             |
| GUIDE TO KEYS                                         |             |
| CHAPTER 5 CREATING AND PRINTING LABELS                |             |
| CREATING A BASIC LABEL                                | 11          |
| FONT SIZES.                                           |             |
| Default Font Size                                     |             |
| Changing the Font Size                                |             |
| Creating Boldface Text                                |             |
| SYMBOLSINTERNATIONAL CHARACTERS                       |             |
| PRINTING LABELS                                       |             |
| CHAPTER 6 FORMATTING LABELS USING MENU                | CHOICES15   |
| GENERAL LABEL SETTING                                 | 15          |
| WIREMARKER LABELS                                     |             |
| JUSTIFY LEGENDS                                       | 16          |
| ROTATE LEGENDS                                        | 17          |
| CHAPTER 7 GENERAL SETTINGS                            | 18          |
| SETTING THE TIME/DATE STAMP                           | 18          |
| PRINTING THE TIME/DATE STAMP                          | 19          |

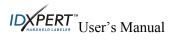

| Units         |                            | 19 |
|---------------|----------------------------|----|
|               |                            |    |
| CHAPTER 8     | ADVANCED FEATURES          | 21 |
| CONTINUOUS I  | Media                      | 21 |
| Terminal Bl   | locks                      | 22 |
|               | ABELS                      |    |
|               | idelines for Serialization |    |
| BARCODE LAB   | BELS                       | 24 |
| CHAPTER 9     | MEMORY                     | 25 |
| SAVING A LAB  | BEL TO MEMORY              | 25 |
| RECALLING A   | Label from Memory          | 25 |
| DELETING A LA | ABEL FROM MEMORY           | 26 |
| CHAPTER 10    | MAINTENANCE                | 27 |
| CLEANING      |                            | 27 |
|               | ARTS LIST                  |    |
| CHAPTER 11    | TROUBLESHOOTING            | 28 |
| TROUBLESHOO   | OTING GUIDE                | 28 |
| ERROR MESSA   | GES                        | 29 |
| APPENDIX A    | MENU TREE                  | 30 |
| APPENDIX B    | FONT SIZE CHART            | 31 |
| APPENDIX C    | SYMBOL LIBRARY             | 33 |
| APPENDIX D    | CLOSSARY OF TERMS          | 34 |

# **Chapter 1** Introduction

This chapter contains introductory information about the IDXPERT™ Handheld Labeler as well as information on the User's Manual.

### **Package Contents**

Before you begin setting up the printer, verify that you have received the following items in your packaging:

- □ IDXPERT™ Printer
- Hard Case
- ☐ Free Media Cartridge: XC-1500-580-WT-BK
- Communications Cable
- □ Product CD containing:
  - o Quick Start Guide
  - o Sample Label Tutorial
  - o User's Manual
  - Link to Product Registration/Warranty
- □ Printed Quick Start Guide—4 languages

#### **Save Your Packaging**

The packaging surrounding your IDXPERT™ printer should be saved in the event of any future shipments of the printer and accessories.

# **Product Registration**

Register your IDXPERT™ Handheld Labeler on-line at www.bradvid.com/idxpertregistration.

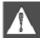

*WARNING:* Never ship the IDXPERT<sup>m</sup> printer without first removing the alkaline batteries and disengaging the print head.

#### **About the User's Manual**

This manual contains information on the features, functions, and maintenance requirements for the IDXPERT™. Important information found in this manual is marked as follows:

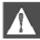

**WARNING:** May cause physical injury. May also cause damage to equipment and data loss.

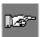

Note: Helpful additional information and tips for use.

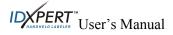

#### **Additional User Documentation**

### **Quick Start Guide**

Do you want to create and print a label fast? See the IDXPERT™ *Quick Start Guide*, included with your printer, for basic instructions on creating and printing labels.

# **Sample Label Tutorial**

Do you want to practice creating and printing labels? See the IDXPERT™ *Sample Label Tutorial*, included on the product CD for this printer.

# **Technical Specifications**

The IDXPERT™ printer has the following physical and environmental characteristics:

# **Physical Specifications**

|                                             | ABC                     | Verison            | Keyboard Version           |                    |  |
|---------------------------------------------|-------------------------|--------------------|----------------------------|--------------------|--|
|                                             | Metric                  | U.S.               | Metric                     | U.S.               |  |
| Dimensions                                  | 95.25 x 292.1 x 127 mm. | 3.75" x 11.5" x 5" | 190.5 x 241.3 x<br>88.9 mm | 7.5" x 9.5" x 3.5" |  |
| Weight—Printer only                         | .75 kg                  | 1.65 lbs.          | .77 kg                     | 1.70 lbs.          |  |
| Weight—Printer and<br>Cartridge             | .95 kg                  | 2.1 lbs.           | .98 kg                     | 2.15 lbs.          |  |
| Weight—Printer and<br>Batteries             | .88 kg                  | 1.95 lbs.          | .91 kg                     | 2 lbs.             |  |
| Weight—Printer,<br>Cartridge, and Batteries | 1.09 kg                 | 2.4 lbs.           | 1.11 kg                    | 2.45 lbs.          |  |

# **Environmental Specifications**

| Environmental     | Operation                   | Storage                      |
|-------------------|-----------------------------|------------------------------|
| Temperature*      | 4° to 40° C (40° to 105° F) | -18° to 60° C (0° to 140° F) |
| Relative Humidity | 20% to 95% (non-condensing) | 10% to 80% (non-condensing)  |

<sup>\*</sup>Exposing the IDXPERT™ printer to direct sunlight is not recommended.

POWER: Six AA 1,5V Alkaline Batteries (Batterias) or AC Adapter 9V; 3,3A.

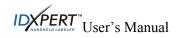

### Certification

The IDXPERT™ Handheld Labeler complies with the following:

- FCC Part 15 class A
- ANSI/UL 60950
- CAN/CSA-C22.2 No. 60950
- NOM-019-SCFI-1998
- EN 55024
- EN55022 class A
- EN60950
- AS/NZS 3548 Industry Canada ICES-003 Issue 3"

# **Safety Information**

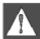

*WARNING:* Please heed the following precautions before setting up and using your  $IDXPERT^{TM}$  Handheld Labeler:

- Do not immerse the printer or A/C adaptor in water. Doing so may cause electrical shock.
- Avoid exposing the printer to unusually high levels of heat and humidity.
- Do not attempt to use batteries other than those recommended in this manual.

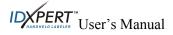

# **Chapter 2** Printer Components

This chapter provides the locations and descriptions of the components that make up the IDXPERT™ printer.

# **Keypad Layouts**

The IDXPERT<sup>m</sup> Handheld Labeler is available in two keypad layouts, *ABC Keypad* and *Keyboard Layout*. Although the keyboard layouts are different, the printers are operated and function identically.

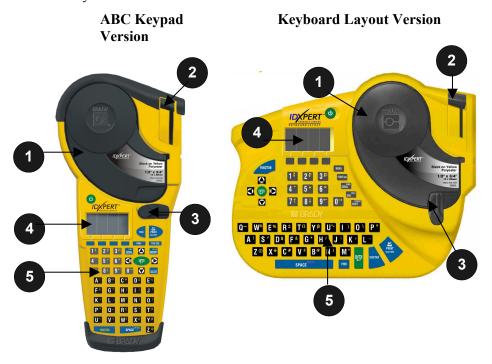

- 1. Material cartridge
- 2. Cutting Lever
- 3. Locking Lever
- 4. LCD Screen
- 5. Keypad

# **Battery Compartment**

# **ABC Keypad Version**

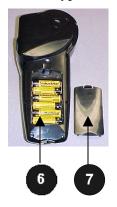

# **Keyboard Layout Version**

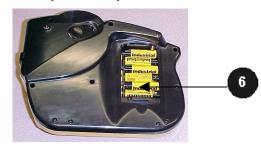

- 6. Battery Compartment
- 7. Battery Cover

# **Connections**

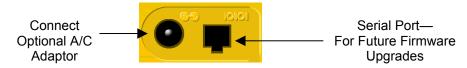

**ABC Keypad Version**—Connections are found on the *bottom* of the printer.

**Keyboard Layout Version**—Connections are found on the *top* of the printer.

# Accessories for your IDXPERT™ Handheld Labeler

These accessories may be ordered from your Brady distributor:

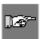

Note: See the Accessory Parts List on page 27.

- Hard Case
- Communications Cable
- A/C Adaptor
- Cleaning Kit

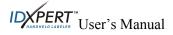

# **Material Cartridges**

Thanks to innovative smart-cell technology, the IDXPERT™ printer recognizes the label material and automatically adjusts to it, saving setup time and effort.

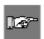

**Note:** Most label formatting default settings are based on the cartridge installed in the printer. Please see the chapters on formatting later on in this manual for information on changing the default settings.

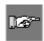

**Note:** When you install a cartridge that is a different type than the previously installed cartridge, you must press + to read the new smart-cell label format settings.

# Cartridges available for your IDXPERT™ Handheld Labeler

| Material | Description                          | Applications                                                                                                    |
|----------|--------------------------------------|----------------------------------------------------------------------------------------------------|
| B-580    | Indoor/Outdoor Vinyl                 | Pipemarkers, panel and switch ID, equipment ID, small safety signs, asset ID, bar code labels <i>Colored supplies and printing</i> |
| B-342    | 3:1 Heat-Shrink Polyolefin           | Wire and cable marking (heat shrink sleeves)                                                                                       |
| B-427    | Self-laminating Vinyl                | Wire and cable marking (self-laminating)                                                                                           |
| B-498    | Vinyl Cloth<br>(Repositionable)      | Wire and cable marking (general adhesive), component marking, terminal blocks, general laboratory ID                               |
| B-499    | Nylon Cloth<br>(Permanent)           | Wire and cable marking (general adhesive), component marking, terminal blocks, general laboratory ID                               |
| B-428    | Metalized Polyester                  | Rating plate, product and asset ID                                                                                                 |
| B-461    | Self-laminating Polyester            | Laboratory ID, self-laminating vial, tube, and slide ID                                                                            |
|          |                                      | Withstands liquid nitrogen, freezer, autoclave, hot water bath, centrifuge                                                         |
| B-488    | Matte Polyester                      | Laboratory ID, slides, plates, bottles, and general laboratory ID                                                                  |
|          |                                      | Withstands Xylene, DSMO, ethanol, freezer, autoclave, hot water bath                                                               |
| B-483    | Ultra Aggressive Glossy<br>Polyester | General labeling, powder coated surface ID                                                                                         |
| B-422    | Glossy Polyester                     | Component marking, electrical outlet and patch panel ID                                                                            |

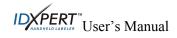

# Chapter 3 Getting Started

This chapter provides instructions on setting up your IDXPERT™ printer and creating a basic label. Refer to the following chapter for details on how to use the keypad and menu.

### Setting up the printer

Follow these steps to setup your printer prior to creating your first label.

# **Step 1.** Install batteries or connect to power

To insert six AA alkaline batteries (not included),

- 1. Remove the battery cover located on the backside of the printer.
- 2. Install the batteries as shown. See inside the battery compartment for the battery-positioning grid.
- 3. Close the battery compartment.

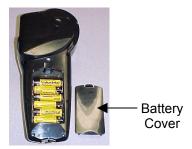

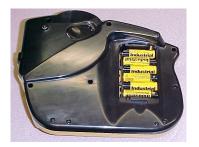

**ABC Keypad Version** 

**Keyboard Layout Version** 

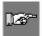

Note: You can print up to 650 labels between battery changes.

The IDXPERT<sup>TM</sup> printer can also be powered by use of an A/C adaptor. See the section on *Connections* on page 5.

# **Step 2.** Replace material cartridge

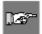

*Note:* Make sure to cut off any excess label material before removing an existing cartridge.

Your printer ships with a cartridge installed. Follow these instructions to replace the existing cartridge.

- 1. Turn the locking lever down to unlock the cartridge.
- 2. Locate the *cartridge release button* on the backside of the printer and push firmly to eject cartridge.
- 3. Remove the existing cartridge.
- 4. Install the new cartridge as shown.
- 5. Turn the locking lever up to lock both the cartridge and printhead.

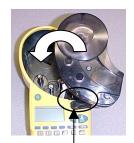

Locking Lever

# Step 3. Turn the printer ON

Press the **POWER** key.

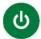

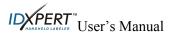

# Chapter 4 Using the Display Screen, Menu, and Keypad

This chapter provides information about the display screen and menu. It also provides information on the keys found on the IDXPERT™ printer and their corresponding functions.

### The Display Screen

When the Power button is pressed, the display screen appears.

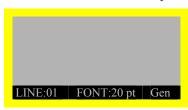

The display allows you to see up to three lines of text and 16 characters per line. The display auto-scrolls when you enter more than the maximum displayed lines or characters. Use the arrows on your keypad to navigate the screen.

#### Status Bar

The status bar, located on the bottom of the display, indicates the current text line, font size, and label format.

#### Contrast

In order to change the contrast on the display, press and then:

- Press + to darken.
- Press + to lighten.

#### **Menu Basics**

This chapter provides basic instructions on using the menu as well as an overview of the menu selections. Use the menu and related softkeys to perform many of the label formatting commands.

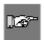

Note: See Chapter 6 Formatting Labels Using Menu Choices for more information. Also See Appendix A Menu Tree.

To access the menu:

# Step 1. Press MENU.

When the **MENU** key is pressed, a series of menu choices appears. The blue softkeys correspond to the menu choices shown on the screen.

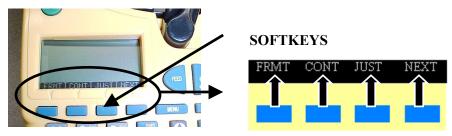

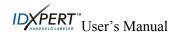

# Step 2. Press NEXT to advance to the next set of menu choices:

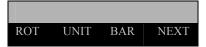

Pressing **NEXT** again cycles back to the first set of menu choices when the last menu choice is reached.

Press **CLEAR/ESC** to either back up to the previous menu level, or exit menu mode and return to the display screen.

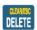

# **Menu Selections**

Following is a list of the *high-level* menu selections and the corresponding softkey:

| Menu Selection                                                                                                    | Softkey |
|----------------------------------------------------------------------------------------------------|---------|
| Format—Select general or wiremarker labels. Wiremarker mode repeats text line(s) as many times as will fit on a label.         | [FRMT]  |
| Continuous—Work with continuous media, either auto or fixed length, for terminal block, patch panel and banner label printing. | [CONT]  |
| <b>Justify</b> —Set horizontal and vertical justification of the legend.                                                       | [JUST]  |
| <b>Rotate</b> —Set rotation of the legend to 0, 90, 180, or 270 degrees.                                                       | [ROT]   |
| Units—Change units—to inches, mms, or points—for displaying label and font sizes.                                              | [UNIT]  |
| Barcode—Add Code 39 barcodes with human readable text.                                                                         | [BAR]   |
| <b>Set Time</b> —Set the time to print a real-time stamp on your label.                                                        | [TIME]  |
| Set Date—Set the date to print a real-time date stamp on your label.                                                           | [DATE]  |
| Language—Change the default language.                                                                                          | [LANG]  |

See *Appendix A*, *Menu Tree* for a listing of submenus related to each section.

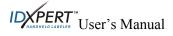

# **Guide to Keys**

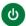

**POWER**—powers on the printer.

Press the POWER button again to power off the printer. The printer automatically shuts off after 10 minutes of non-use.

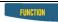

**FUNCTION**— accesses a secondary function or character when pressed along with the desired key.

A secondary function or character is shown in yellow on each button.

ARROW—adjusts cursor positioning by one character or one line.

**FUNCTION** + **ARROW**—adjusts cursor positioning to the first or last character position or line.

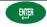

**ENTER**—creates a new line when typing text.

Pressing ENTER confirms menu selection when in MENU mode.

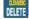

**DELETE**—clears the character immediately behind the cursor position.

**FUNCTION** + **CLEAR/ESC**—clears the entire legend from the display screen, or backs out of the menu if in menu mode.

When in MENU mode, the Clear/Esc function works whether or not you use it in conjunction with the Function key.

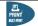

**PRINT**—prints one copy of the legend.

FUNCTION + MULTI-PRINT—prints up to 99 copies of the legend.

FONT SIZE

**FONT SIZE**—displays font size and allows font size changes through softkeys.

See Appendix B Font Size Chart.

Also toggles BOLD on/off.

MENU

MENU—toggles through soft key menu options/displays additional soft key choices.

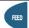

**FEED**—feeds material through the printer without printing. Use for fixed length continuous labels in order to advance the label strip to the cut position.

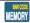

MEMORY—accesses Save, Recall, Delete softkeys used to store legends.

**FUNCTION** + **BARCODE**—toggles between text and barcode mode.

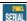

**SERIAL**—performs a standard serialization of the character on which the cursor is placed. A *serialization* results in a series of label data that is incremented by one number (0-9) and/or one letter (A-Z, a-z).

**FUNCTION** + **SYMBOL**—accesses the symbol library.

See Appendix C, Symbol Library.

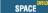

**SPACE**—creates a space between characters when creating legends.

**FUNCTION** + **CAPS LOCK**—toggles CAPS on and off.

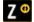

**FUNCTION** + — brings up a selection of international characters. Use either the softkey or keypad arrows to navigate the character menu.

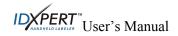

# **Chapter 5** Creating and Printing Labels

This chapter provides information on creating and printing labels, including information on changing font sizes and bold status. It also provides instructions for adding symbols and international characters to a label.

### **Creating a Basic Label**

Follow these steps to create and print a basic label. For details and information on advanced features, refer to the following chapters of this manual.

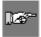

**Note:** See the **IDXPERT™** Handheld Labeler Sample Label Tutorial for step-by-step instructions on creating a variety of labels.

Step 1. Press POWER.

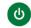

Step 2. Press FONT SIZE.

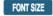

The display screen shows the current font size and bold status.

FONT:10 pt Bold: OFF

Step 3. Use the up/down arrow softkeys—or the arrows on your keypad—to select a font size.  $[\blacktriangle][\blacktriangledown]$ 

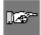

Note: See the Font Size Chart on page 31.

- Step 4. Press the [BOLD] softkey to toggle bold ON or OFF.
- Step 5. Press ENTER.

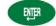

Step 6. Type Text. Press ENTER after each line of text.

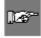

**Note:** You may also select from a list of symbols to include on your label. See the **Symbol Library** on page **33**.

Step 7. Press PRINT.

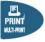

For multiple copies, press FUNCTION + PRINT/MULTI-PRINT.

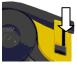

Step 8. Pull the cutter lever down to cut the label.

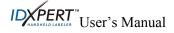

#### **Font Sizes**

Fonts are available in these point sizes: 7, 10, 13, 20, 26, 38, 45, 51, 76, and 102. Symbols and numbers can also be printed in these font sizes. The IDXPERT™ Handheld Labeler also offers a 126 pt. (1.25°, 31.75mm) font for uppercase characters only.

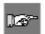

*Note:* Refer to *Appendix B Font Size Chart* to view samples of the available font sizes.

#### **Default Font Size**

When a cartridge is loaded and the unit is turned on, the IDXPERT™ printer reads the label size information stored in the smart-cell. This information is used to automatically set an initial font size for your label. The method used to set this default is intended to help approximate an optimal starting point for sizing your text.

For continuous printed labels (banners), the default font size is the largest font that prints on the selected marker width in horizontal orientation.

#### Changing the Font Size

The maximum font size selectable for a particular label line depends on several factors including label size, number of characters of text entered on the label line, number of lines of text entered on the label, and the font sizes chosen for the label lines.

The printer allows a maximum of 50 characters per line and 23 lines per label. These limits are dependent on factors such as number and type of characters, font size, and label type.

To set or change a font size:

1. Press FONT SIZE

The font size and bold status appear on the display screen.

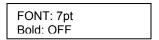

- 2. Use the softkey arrows or the arrows (up/down) on your keypad to change the font.
- 3. Press ENTER.

Once the font is set for a label line, the size remains the same for any new lines that follow, and remains at the size you choose until you decide to change it.

If you attempt to enter too many characters on a label line, you will receive this error message: *Cannot Fit.* To allow more characters to fit on the line, you must decrease the font size.

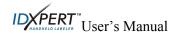

#### **Creating Boldface Text**

Boldface text is created on a line-by-line basis. To create a boldface line of text:

- 1. Place your cursor anywhere in the line of text.
- 2. Press FONT SIZE
- 3. Press [BOLD].

Press the **Bold** softkey to toggle bold on and off on a line-by-line basis. When **Bold** is toggled to ON, it stays bold until OFF is selected.

4. Press

### **Symbols**

The IDXPERT™ Handheld Labeler offers a variety of symbols in these categories: Refer to *Appendix C*, *Symbol Library* for a list of symbols available for printing within each category.

- Electrical/Voice Data
- Greek
- Mandatory/PPE
- Warning

- Prohibition
- Fire/First Aid
- Arrows & Misc.

To select a symbol:

1. Place your cursor anywhere in the line of text.

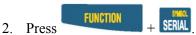

A list of symbol categories appears on the display screen:

Electrical/Voice Data Greek Mandatory/PPE Warning

Use the softkey arrows or the arrows (up/down) on your keypad to scroll through the symbol categories.

- 3. Press to select the desired symbol category.
  The symbols appear, one at a time, for the category selected.
- 4. Use the softkey arrows or the arrows (up/down) on your keypad to scroll through the symbols in the selected category.
- 5. Press to select the desired symbol.

The symbol will appear on the display screen at the current cursor position. Some symbols will appear as a generic character symbol symbol to the display, but will appear as intended when printed.

Symbols can be printed in all font sizes. See the section on *Font Sizes* on page 12 for instructions on changing font sizes.

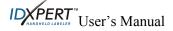

#### **International Characters**

The IDXPERT™ printer offers these international characters corresponding to the 10 non-English languages offered.

**International Characters—Upper Case** 

| À | Á | Â | Ã |
|---|---|---|---|
| Ä | Å | Æ | ç |
| È | É | Ê | Ë |
| Ì | Í | Î | Ϊ |
| Ñ | Ò | Ó | Ö |
| Ø | Ô | ő | æ |
| Ù | Ú | Ű | Û |
| Ü | Ý | Ÿ | Ž |

**International Characters—Lower Case** 

| à | á | â | ã |
|---|---|---|---|
| ä | å | æ | ç |
| è | é | ê | ë |
| ì | í | î | ï |
| ñ | ò | ó | ô |
| ő | ö | Ø | œ |
| ù | ú | û | ü |
| ű | ý | ÿ | ž |

To select an international character:

- + **Zº**. A selection of international characters appears on the display screen.
- 2. Press either the softkey or keypad arrows to navigate the character menu.
- 3. When the desired character is reached, press . The selected international character is inserted in the cursor position.

### **Printing Labels**

To print **one copy** of a label, Press

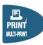

**Note:** If your label cartridge runs out of labels before the print job is completed, the print job will be aborted. You will need to initiate a new print job to continue printing the remaining labels.

To print **multiple copies** of a label:

. A prompt appears asking you to enter how many copies are needed. No. of Copies? 1

- 2. Enter a number between 1 and 99.
- 3. Press

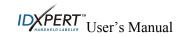

# **Chapter 6** Formatting Labels Using Menu Choices

This chapter provides information on the formatting options available through the IDXPERT $^{\text{IM}}$  menu. See *Menu Basics* on page 8 for general instructions on using the menu.

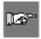

*Note*: Most label formatting default settings are based on the cartridge installed in the printer.

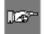

**Note**: In the instruction in this section, softkey choices will be named in brackets. For example, if you are to press the Format softkey, you will be instructed to "Press [FRMT]". This means that you should press the blue softkey just below FRMT.

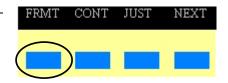

# **General Label Setting**

The IDXPERT™ Handheld Labeler allows printing of both general and wiremarker labels. When you select *general* format, text will be printed on the label in the way that you entered it. When you create a *wiremarker* label, each line of text is repeated as many times as will fit on the label. See *Wiremarker Labels* on page *16* for information on creating wiremarker labels.

The IDXPERT™ defaults to the General setting for most cartridges except those containing self-laminating label material. In most cases, you will only need to set label format to General if you have been working in wiremarker mode. The current format—Gen or Wire—is displayed on the status bar.

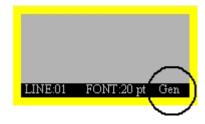

To work with General (non-wiremarker) labels:

- 1. Press MENU
- 2. Press [FRMT].
- 3. Press [GEN].

The format style is displayed on the screen.

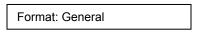

4. Press

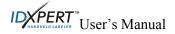

#### Wiremarker Labels

When you create a wiremarker label, each line of text is repeated as many times as will fit on the label. Wiremarkers allow for full 360° rotational viewing of the printed information making this label type useful for marking wires, cables, vials, tubes, or any cylinder.

| 123 | 123 |
|-----|-----|
| 123 | ABC |
| 123 | 123 |
| 123 | ABC |
|     |     |

The alignment default for wiremarker text is centered.

To create a wiremarker label:

- 1. Press MENU
- 2. Press [FRMT].
- 3. Press [WIRE].

The format style is displayed on the screen.

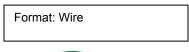

4. Press

For wiremarker labels, the text line(s) is repeated as many times as will fill the printable area. This is automatically calculated by the smart-cell.

### **Justify Legends**

Use the Menu selections to justify your legends horizontally or vertically. Selections for each type of justification are as follows:

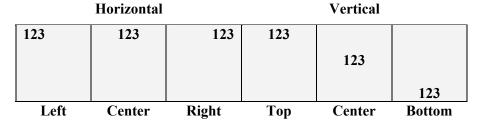

To justify your legend,

- 1. Press MENU.
- 2. Press [JUST].
- 3. Select justification.
  - For *horizontal* justification, press [HORIZ], then [LEFT], [CENT], or [RIGHT].
  - For *vertical* justification, press **[VERT]**, then **[TOP]**, **[CENT]**, or **[BOT]**.
- 4. Press

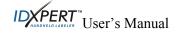

# **Rotate Legends**

Use the Menu selections to rotate your legends 0, 90, 180, or 270 degrees.

# **EXAMPLES:**

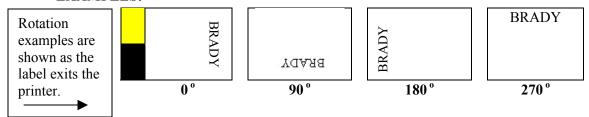

To rotate your legend:

- 1. Press MENU.
- 2. Press [NEXT], and then [ROT].
- 3. Press [0], [90], [180], or [270].
- 4. Press

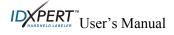

# **Chapter 7** General Settings

This chapter provides information on general settings. Settings for the IDXPERT $^{TM}$  printer are set using the MENU and corresponding softkeys.

# **Setting the Time/Date Stamp**

The printer allows you to print a real time and/or date field on your labels. First you must set the time and date on the printer. To set the **time**:

- 1. Press MENU
- 2. Press [NEXT] twice, and then press [TIME]. The display shows the current time setting.

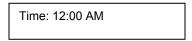

- 3. Press [Hour] to cycle to the correct hour, and then [MIN] to cycle to the correct minute.
- 4. Press

To set the **date**:

- 1. Press MENU
- 2. Press [NEXT] twice, and then press [DATE]. The display shows the current date setting.

Date: 17 JAN 03

- 3. Press the following softkeys to cycle to the correct month, day, or year:
  - **[DAY]**—cycles to the correct day.
  - [MON]—cycles to the correct month.
  - **[YEAR]**—cycles to the correct year.
- 4. Press ENTER

### **Printing the Time/Date Stamp**

#### **Print Time**

To print the time stamp, press + 5 (Insert Time). If the time stamp fits on your label, the time symbol (Insert Time) appears in the place in which you have your cursor. If it does not fit, you will receive this error message: *Cannot Fit*.

The time prints on your label in 12-hour, AM/PM format. For example, 9:30 AM.

#### **Print Date**

To print the date stamp, press + (Insert Date). If the date stamp fits on your label, the date symbol appears in the place in which you have your cursor. If it does not fit, you will receive this error message: Cannot Fit.

The date prints on your label in dd/MON/yy format. For example, 22/OCT/03.

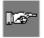

**Note:** The time and date stamp reflects real time. Therefore, the time and date printed on a label reflects the time at **printing**.

#### Units

The printer allows you to view both label measurements and font sizes in a variety of units. To change default units:

- 1. Press MENU.
- 2. Press [NEXT], and then [UNIT].
- 3. Select default units. The display shows the current unit settings.

Label Units: Inches Font Units: Points

- To change the default unit for *label measurements*, press [LABL], then press [INCH], or [MM].
- To change the default unit for fonts, press **[FONT]**, then press **[POINT]**, **[INCH]**, **or [MM]**. Inches, millimeters, and points refer to the *height* of a character.
- 4. Press

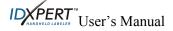

# Language

The printer allows you to view menu choices in 11 different languages. To set the default language:

1. Press MENU

2. Press [NEXT] twice, and then [LANG]. The display shows the current language setting.

Language: English

3. Select your default language.

| To select this language | Press  |
|-------------------------|--------|
| English                 | [ENG]  |
| French                  | [FRE]  |
| German                  | [GER]  |
| Dutch                   | [DUT]  |
| Italian                 | [ITAL] |
| Portuguese (Brazilian)  | [PORT] |
| Spanish                 | [SPAN] |
| Danish                  | [DAN]  |
| Finnish                 | [FIN]  |
| Norwegian               | [NOR]  |
| Swedish                 | [SWE]  |

4. Press ENTER.

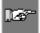

*Note:* All menu prompts and messages will be displayed in the language selected.

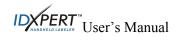

# **Chapter 8** Advanced Features

This chapter provides information on creating and printing continuous labels (both automatic and fixed length), serialized labels, and barcode labels.

#### **Continuous Media**

The printer's continuous setting allows you to create labels for a variety of applications including pipe markers, terminal blocks, and patch panels. All continuous media part numbers will begin with XC.

To work with continuous media:

- 1. Press MENU
- 2. Press [CONT].
- 3. Press either [AUTO] or [FIX].
- 4. Press ENTER.

#### Auto

*Auto* is the default. When Auto is chosen, the characters entered determine the length of the continuous label up to a maximum of 50 characters or 19 in. (482mm), whichever is reached first. Fonts size and size of characters selected affect the maximum number of characters you can enter.

#### Fixed

The printer allows you to specify a fixed length for your continuous label.

When you select *fixed*, you must select a length. In addition, you may select a separator type.

- To select a *length*, press **[LEN]**. A pop-up window appears in which you must type in length. Min. =.2", (5mm) Max. = 19" (482mm).
- To select a separator, press [SEP], then press either [NONE], [TIC], or [LINE]. The default value is NONE.

#### **EXAMPLES:**

|     | Line Se | paration |     |     | Tic Se | paration |     |
|-----|---------|----------|-----|-----|--------|----------|-----|
| 123 | 124     | 125      | 126 | 123 | 124    | 125      | 126 |

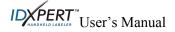

#### **Terminal Blocks**

Terminal Block labels can be created and printed by using the continuous media menu choice and selecting fixed length. The number of lines of text available at each termination is dependent on the fixed length and font size chosen.

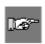

**Note:** Press after printing to advance the terminal strip label—or any fixed length continuous label—to the cut position.

#### **Serialized Labels**

The printer allows you to perform basic alpha or numeric serializations. Serializing a character results in a series of labels that increment the character by either one number or one letter. For example:

| Numeric Serialization when the serialized character is 3.       | 123, 124, 125, 126 |
|-----------------------------------------------------------------|--------------------|
| Alpha Serialization when the serialized character is <b>C</b> . | ABC, ABD, ABE, ABF |

To create labels containing serialized data:

- 1. Enter the text to be serialized on the desired legend line.
- 2. Use the arrows on your keypad (right/left) to position the cursor under the character in the legend to be serialized.
- 3. Press SERAL. The screen prompts you to enter the number of times to increment the serial number.
- 4. Enter the number of times to increment the serial number.
- 5. Press The screen prompts you to enter the number of *copies* of the serialization to print.

The following example shows 2 *copies* of a numeric serialization when the serialized character is 3:

| 123 | 124 | 125 | 126 | 123 | 124 | 125 | 126 |
|-----|-----|-----|-----|-----|-----|-----|-----|
|     |     |     |     |     |     |     |     |

- 6. Enter the number of copies.
- 7. Press ENTER

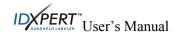

#### **General Guidelines for Serialization**

Following are the general guidelines for serializing:

- Both lowercase and uppercase characters can be serialized.
- Serialized characters can be incremented only (cannot decrement).
- Serialized text is limited to one line and one sequence per label.
- The printer first serializes the character the cursor is highlighted on when when this character reaches its maximum value (9, z, or Z), the character immediately to the left is incremented, and the right most character cycles back to its minimum value (0, a, or A).
- Once a serialized character has reached its maximum value and the next character
  encountered to the left is a non-serializable character (such as a space, accented character, or
  symbol), the serial pattern cycles back to begin incrementing again from the rightmost
  serialized character.
- After printing a series of serial characters, the display screen shows the next logical character in the serial pattern (example: Print 1 to 5. After print job is completed, screen displays 6).

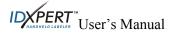

#### **Barcode Labels**

The printer allows you to print Code 39 barcode labels. Barcode heights are available in inches or mm.

**Human Readable**—Barcodes will automatically print human readable text in 10-point font size. The human readable text will be centered and positioned below the barcode.

Barcodes are selectable on a line-by-line basis. Text and barcodes cannot be combined on the same line.

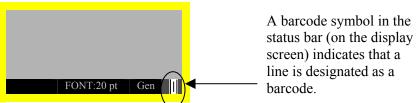

To designate a line or lines as a barcode, press toggles the barcode function off.

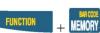

EMORY. Pressing this combination again

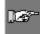

**Note:** There are some data types such as symbols that cannot be entered or printed while in barcode mode. If you try to enter this type of information while in barcode mode, you will receive this error message: Invalid Character.

To change barcode height:

- 1. Press MENU
- 2. Press [NEXT], and then [BAR]. The display shows the current barcode height in either inches or mms.

Barcode Height: 1/4"

To change the barcode height unit, you must change the label units. See *Units* on page 19.

- 3. Select a barcode height by pressing one of the softkeys.
- For *inches*, heights available are [1/4], [1/2], [3/4], or [1]
- For mm, heights available are [6.4], [12.7], [19.1], or [25.4].
- 4. Press . When you print the label, the line(s) designated as barcode with print as such with human readable text centered below.

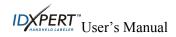

# **Chapter 9** Memory

This chapter provides information on saving, retrieving, and deleting labels using the memory function.

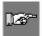

*Note:* You can create, recall, edit, and save labels on your IDXPERT™ Handheld Labeler without a cartridge. Labels are created and saved based on the attributes of the last cartridge installed.

# Saving a Label to Memory

You may save up to ten labels and then recall them for future use.

To save a label to memory:

1. Press MEMORY

A grid appears showing the **10 storage locations**. A **bold** number indicates a storage location is occupied.

| 1                  | <b>2</b> 7 | <b>3</b> | 4 | 5  |  |  |  |
|--------------------|------------|----------|---|----|--|--|--|
| 6                  |            | 8        | 9 | 10 |  |  |  |
| XC-1500-580<br>ABC |            |          |   |    |  |  |  |

- 2. Use the arrows on your keypad—[▲] [▼]—to navigate to the desired storage location on the grid.
- 3. Press [SAVE]. If you try to save the legend to an occupied space, you will get the option to overwrite it.

# **Recalling a Label from Memory**

To **recall** a label from memory:

- 1. Press LENORY. A grid appears showing the 10 storage locations. A bold number indicates a storage location is occupied.
- 2. Use the arrows on your keypad—[▲] [▼]—to navigate to the desired storage location on the grid. The part number (cartridge)—along with the first line of label text—shows in the display to help you identify the saved legend.
- 3. Press [RCL].

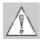

**Caution:** Pressing Recall will delete any text you have currently showing on the display screen.

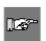

**Note:** You must have a part number in the printer that is equal to or greater than (in print width and height) the part that was used when saving the legend. If the part number is too small, you will receive this error message: Cannot Fit

If you save a label using a new part number, it will be saved with the new part.

# **Deleting a Label from Memory**

To **delete** a label from memory:

- 1. Press LENORY. A grid appears showing the **10 storage locations**. A **bold** number indicates a storage location is occupied.
- 2. Use the arrows on your keypad—[▲] [▼]—to navigate to the desired storage location on the grid. The first line of label text shows in the display to help you identify the saved legend.
- 3. Press [DEL]. A message appears asking if you are sure you want to delete the label.
- 4. Press [YES].

Press **FUNCTION** + **CLEAR/ESC** to exit the memory function.

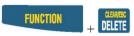

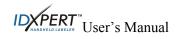

# **Chapter 10 Maintenance**

This chapter provides instructions on cleaning your IDXPERT™ Handheld Labeler as well as an accessories list.

# Cleaning

Follow these instructions to keep your printer running at optimal performance.

- 1. Remove Label Cartridge.
- 2. Wipe the printhead and platen roller with a cotton swab saturated with isopropyl alcohol.

# **Accessory Parts List**

| Description                               | Catalog No.  | *UPC Part No. |
|-------------------------------------------|--------------|---------------|
| Hard side Carrying Case - ABC Keypad      | XPERT-HC-ABC | 60547         |
| Hard side Carrying Case - Keyboard Layout | XPERT-HC-KEY | 60548         |
| AC Adapter - North America                | XPERT-AC     | 60544         |
| AC Adapter - Europe                       | XPERT-ACEUR  | 60545         |
| AC Adapter - UK                           | XPERT-ACUK   | 60546         |
| Communications Cable                      | PCCABLE-1    | 18574         |
| Cleaning Kit                              | PCK-4        | 33969         |

\*North America Only

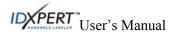

# **Chapter 11 Troubleshooting**

If your IDXPERT™ Handheld Labeler is not performing as documented in this user's manual, use the following troubleshooting and error message guides to determine the corrective action you should take. If the corrective action does not work, contact Brady's Technical Support Group.

# **Troubleshooting Guide**

| Symptom                                                                                        | Cause                                                                                                    | Corrective Action                                                         |  |  |
|------------------------------------------------------------------------------------------------|----------------------------------------------------------------------------------------------------|---------------------------------------------------------------------------|--|--|
| Poor quality printing.                                                                         | The printhead and platen roller are dirty.                                                                                                    | Clean the printer. See <i>Cleaning</i> on page 27.                        |  |  |
|                                                                                                | Battery power is low.                                                                                                    | Replace batteries.                                                        |  |  |
| Printer does not power up when turned on.                                                      | Dead Batteries                                                                                                    | Replace batteries.                                                        |  |  |
| Printer will not feed labels.                                                                  | The leading edge of the media roll is uneven or torn (not a straight edge).                                                                                | Use a pair of scissors to cut a straight leading edge on the marker roll. |  |  |
|                                                                                                | Battery power is low.                                                                                                    | Replace batteries.                                                        |  |  |
| The printer is not reading the smart-cell label format settings of a newly inserted cartridge. | The cartridge you just installed is different than the previous cartridge. The printer is retaining the label format settings from the previous cartridge. | Press + DELETE.                                                           |  |  |

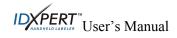

# **Error Messages**

| Error Message                                                                                                    | Cause                                                            | Corrective Action                                                                                 |  |  |
|----------------------------------------------------------------------------------------------------|------------------------------------------------------------------|---------------------------------------------------------------------------------------------------|--|--|
| Head Open                                                                                                    | The printer head mechanism is not engaged.                       | Lock the cartridge locking lever.                                                                 |  |  |
| Out of Labels                                                                                                    | The printer label cartridge is empty.                            | Install a new label cartridge. See <i>Replace material cartridge</i> on page 7.                   |  |  |
| No Cartridge<br>Installed                                                                                                    | A cartridge is not inserted into printer.                        | Install a label cartridge. See <i>Replace material cartridge</i> on page 7.                       |  |  |
| Cannot Fit                                                                                                    | The printable information will not fit on current label.         | Either reduce the font size of the label data, or use a larger label size.                        |  |  |
|                                                                                                    | The currently installed label is too small for legend retrieval. | Install a cartridge containing larger labels. See <i>Replace material cartridge</i> on page 7.    |  |  |
| Invalid Label The printer cartridge is not valid.                                                                                          |                                                                  | Install a new label cartridge. See <i>Replace material cartridge</i> on page 7.                   |  |  |
| Invalid Character  This character cannot be used in the current printer mode. For example, you cannot enter a symbol when in barcode mode. |                                                                  | Either use a different character or switch printer mode. For example, toggle out of barcode mode. |  |  |

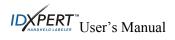

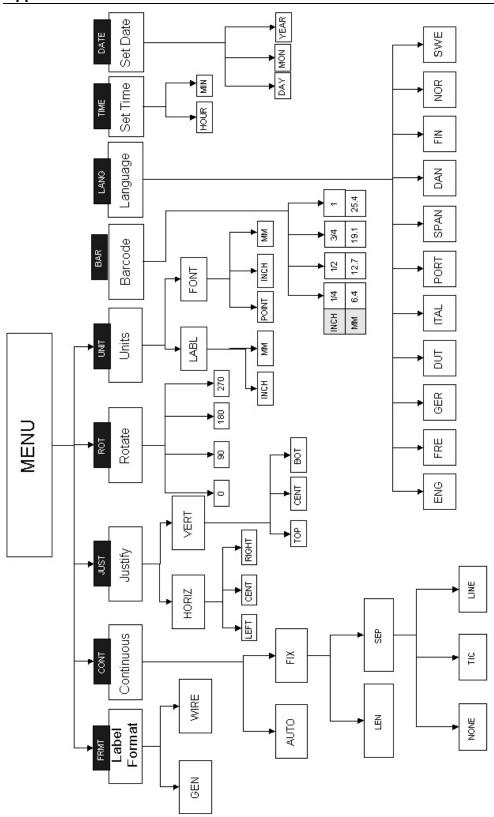

# Appendix B Font Size Chart

| Point<br>Size | Inch | mm   | PRINT SAMPLE |  |  |  |
|---------------|------|------|--------------|--|--|--|
| 7             | .10  | 3.0  | BRADY 12345  |  |  |  |
| 10            | .14  | 4.0  | BRADY 12345  |  |  |  |
| 13            | .18  | 5.0  | BRADY 12345  |  |  |  |
| 20            | .28  | 7.0  | BRADY 12345  |  |  |  |
| 26            | .36  | 9.0  | BRADY 12345  |  |  |  |
| 38            | .53  | 14.0 | BRADY 12324  |  |  |  |
| 45            | .63  | 16.0 | BRADY 12345  |  |  |  |
| 51            | .71  | 18.0 | BRADY 12345  |  |  |  |
| 76            | 1.1  | 28.0 | BRADY 1      |  |  |  |
| 102           | 1.4  | 36.0 | BRADY        |  |  |  |

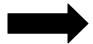

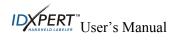

| Point<br>Size | Inch | mm   | PRINT SAMPLE |
|---------------|------|------|--------------|
| 126           | 1.8  | 46.0 | BRAD         |

# **Appendix C** Symbol Library

See the section on *Symbols* on page *13* for instructions on selecting and printing the symbols shown below:

| Electrical /           | -                  | (          | <b>(</b> f          | ₽₩₽      | $\sim$      | ф       | 2           |
|------------------------|--------------------|------------|---------------------|----------|-------------|---------|-------------|
| Voice Data             | 0                  | ±          |                     |          |             |         |             |
| Greek                  | α                  | β          | μ                   | р        | Σ           | γ       | Δ           |
|                        | λ                  | Ω          |                     |          |             |         |             |
| Mandatory/             | 0                  |            | <del></del>         | 1        | •           | 8       | (3)         |
| PPE                    | <b>(1)</b>         |            | 0                   | •        | •           | 3       | 0           |
| Warning                | A                  | À          | A                   | <u> </u> | <u> </u>    | <u></u> | A           |
| warning                | (0 <sub>2</sub> 0) |            |                     |          | $\triangle$ |         | $\triangle$ |
| Prohibition            | <b>(2)</b>         | 8          | <b>®</b>            | <b>③</b> | 8           | 0       |             |
| Fire / First<br>Aid    | 4                  | III  +     | +                   |          |             |         |             |
| Haz Mat'ls<br>(WHIMIS) | <b>③</b>           | <b>(4)</b> | $oldsymbol{\Theta}$ | 0        | 0           | @       | (8)         |
| *Arrows /<br>Misc.     | <b>→</b>           | >          | D                   | 4        | ®           | ТМ      | €           |
|                        | ©                  |            |                     |          |             |         |             |

<sup>\*</sup>Arrows are available in four rotations: 0°, 90°, 180°, and 270°.

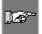

*Note:* Some of the symbols listed above are accessible directly from the keypad.

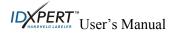

# Appendix D Glossary of Terms

It may be helpful to review these terms while using this manual:

Cartridge (Material Cartridge)—The cartridge containing the label material, ribbon, and smart-cell.

**Continuous Media (Labels)**—Marking media in a continuous roll, *not* precut or separated by spaces and notches.

**Die Cut Labels**—Marking media that is precut and separated into individual markers by spaces and notches.

**Label**—Once a marker contains printed text, it is referred to as a label.

**Legend**—The actual text to be printed on a marker. The legend appears on the LCD screen and can be stored in memory.

**Marker**—A blank label. Until a label is actually printed, the material is referred to as a marker. Markers are available in a variety of sizes.

**Serialize**—To automatically print labels in a numeric or alphabetical sequence.

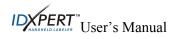